## 青海省普通高考志愿填报考生子系统 "志愿填报助手"功能使用说明

为缓解考生及家长在填报志愿上的困难,省教育招生考 试院与软件开发机构合作,在高考志愿填报系统内增加了 "志愿填报助手"功能。同时,为方便大家查询参考,志愿 填报系统里的历年录取数据查询功能依然保留。

"志愿填报助手"功能,主要是志愿填报前的数据准备 工作,其中就有考生在不同类型院校投档时的排名位次、往 年在考生相应位次范围内录取的院校专业以及当年的招生 计划。

由于志愿填报存在各种无法预测的情况,考生若要使用 "志愿填报助手"功能,必须签订相应的免责条款。省教育 招生考试院提供此项服务目的是减少考生填报志愿的工作 量,提供的所有数据仅供考生参考。

志愿填报助手功能之一: 提供考生本人位次数据

考生在同意了免责声明,进入系统后,点击左边菜单的 "志愿填报助手"进入该功能,如图-1 所示。

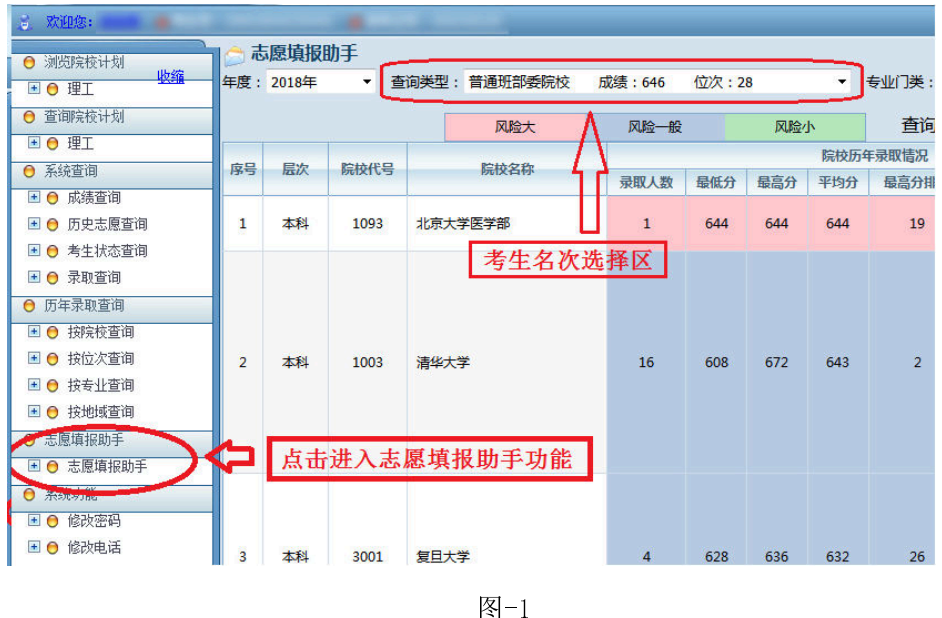

然后在"查询类型"选择自己所要填报的计划类型(大 类分两部分,第一部分为班别:普通班(无限制)、民族班/ 预科班(只招收少数民族)、藏文班(藏汉双语授课)、蒙文 班(蒙汉双语授课);第二部分为院校所属部门类型:部委 院校(中央部委所属院校)、省属院校(由各省区归口管理 的地方院校)、省内院校(青海省所属地方院校)),所选类 型后面就有考生本人的该类型投档成绩及在该类型中的位 次,如图-2 所示。

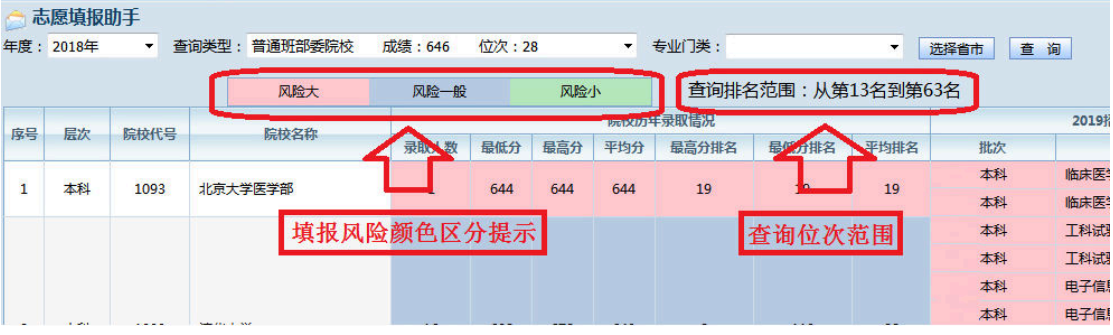

系统会根据考生当前位次,计算查询的位次范围,并根 据考生当前位次与所查询到的历年实际录取位次进行对比 后,以不同的颜色显示填报风险供考生参考(如图-2 所示)。

考生可以在"专业门类选择区"、"选择省市"按钮选择 只显示所选范围的院校专业(注意一次只能选择一个过滤条 件),选择专业门类过滤,如图-3 所示。

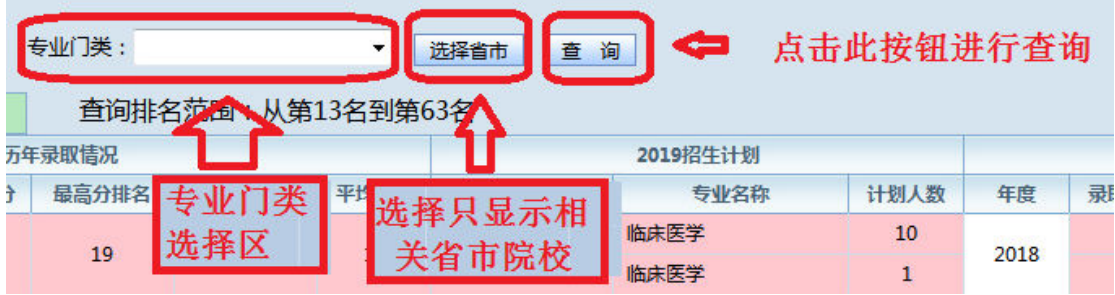

图-3

例如选择了"(本科)医学"专业类,则显示如下,如 图-4 所示。

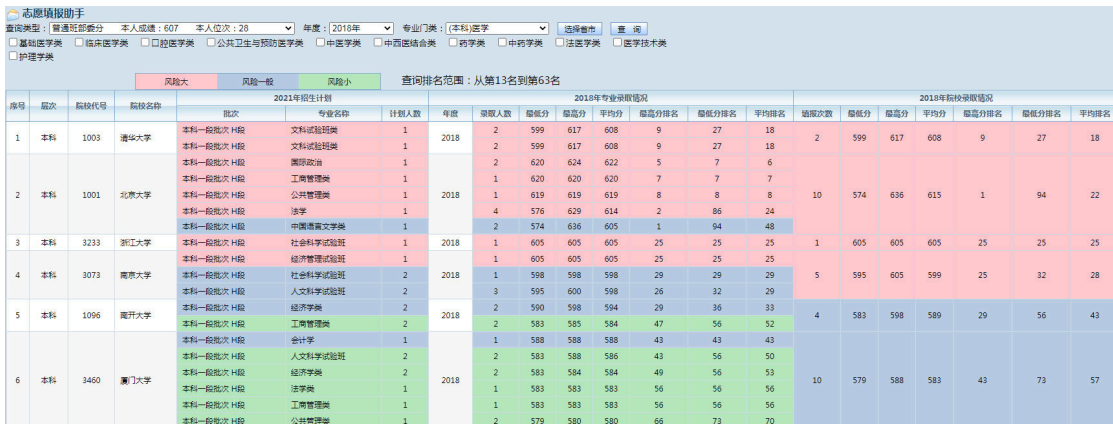

图-4

注:在相应的专业门类下可选择多个专业类。

若点击了"选择省市"按钮(可多选), 显示如图-5 所示。

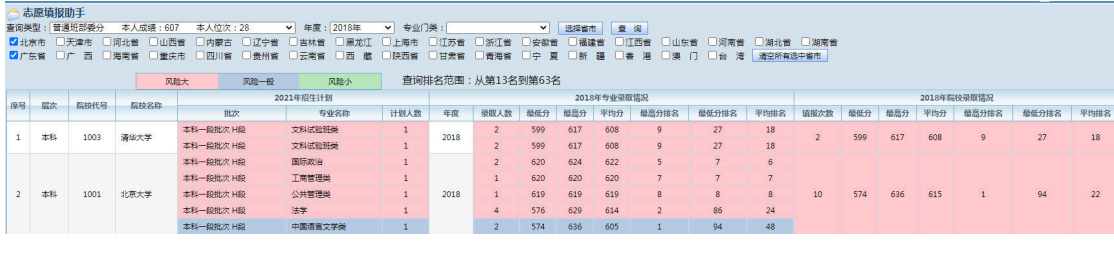

图-5

年度选择就是按哪一年的录取结果位次进行对比,点击 "查询"按钮。

点击查询功能后,系统显示查询范围内所有符合条件的 院校专业,如图-6 所示。

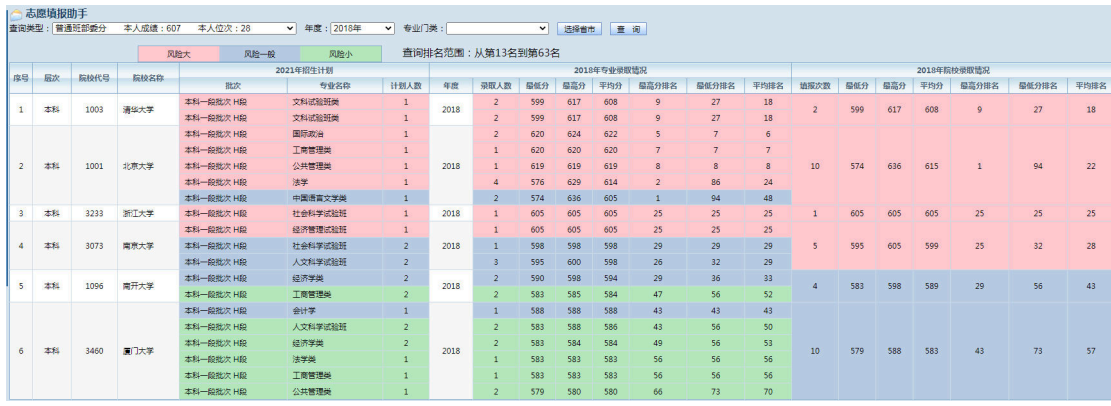

图-6

由于截图过大,以下将其分为三部分解释:

| 志愿填报助手                  |                              |      |         |           |                |     |     |                 |                |                |      |
|-------------------------|------------------------------|------|---------|-----------|----------------|-----|-----|-----------------|----------------|----------------|------|
|                         | 手度: 2018年<br>▼ 查询类型: 普通班部委院校 |      |         | 成绩: 646   | 位次:28          |     |     | ▼ 专业门类:         |                | $\blacksquare$ |      |
| 风险大                     |                              |      |         | 风险一般      |                | 风险小 |     | 查询排名范围:从第13名到第6 |                |                |      |
| 序号                      | 层次                           | 院校代号 | 院校名称    |           | 院校历年录取情况       |     |     |                 |                |                |      |
|                         |                              |      |         |           | 录取人数           | 最低分 | 最高分 | 平均分             | 最高分排名          | 最低分排名          | 平均排名 |
| $\mathbf{1}$            | 本科                           | 1093 | 北京大学医学部 |           | $\mathbf{1}$   | 644 | 644 | 644             | 19             | 19             | 19   |
| $\overline{2}$          | 本科                           | 1003 | 清华大学    |           | 16             | 608 | 672 | 643             | $\overline{2}$ | 110            | 28   |
| $\overline{\mathbf{3}}$ | 本科                           | 3001 | 复日大学    |           | $\overline{4}$ | 628 | 636 | 632             | 26             | 40             | 33   |
| $\overline{4}$          | 本科                           | 3072 |         | 上海交通大学医学院 | $\overline{2}$ | 632 | 633 | 633             | 32             | 34             | 33   |

一、符合条件的院校,如图-7 所示。

图-7

第一列是序号,基本按平均排名从小到大,相同排名按 院校代号顺序,注意这里的排名是指当年录取考生的排名位 次所计算出的,例如序号1的北京大学医学部,招生1人, 排序成绩 644,排名 19,所以计算出该校的最高分和最低分 排名和平均排名都是 19(注意:平均排名不是平均分的排名, 而是排名的平均数),序号 2 清华大学录取 16 人,最高分 672. 最低分 608,相应的最高分排名、最低分排名及平均排名分别 为 2、110、28, 因其平均排名低于北京大学医学部的 19, 因此序号为 2。

然后依次显示招生的层次(本科、专科)、院校代号、 院校名称、录取人数、最高分、最低分、平均分、最高分名 次、最低分名次、平均排名。

二、当年的招生计划,招生计划的录取批次、专业的名 称、计划人数,如图-8 所示。

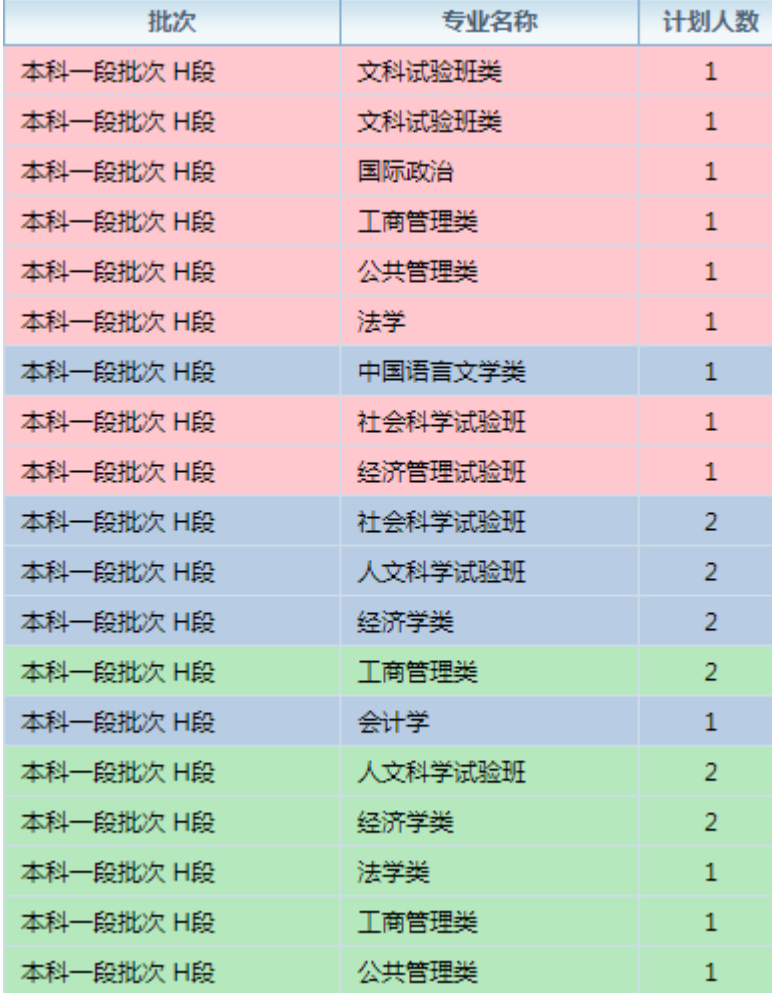

图-8

三、相应计划在历年的录取情况,如图-9 所示。

依次显示年度、该专业的录取人数、最低分、最高分、 平均分、最高分排名、最低分排名、平均排名。注意底色就 是填报的风险的提示色。

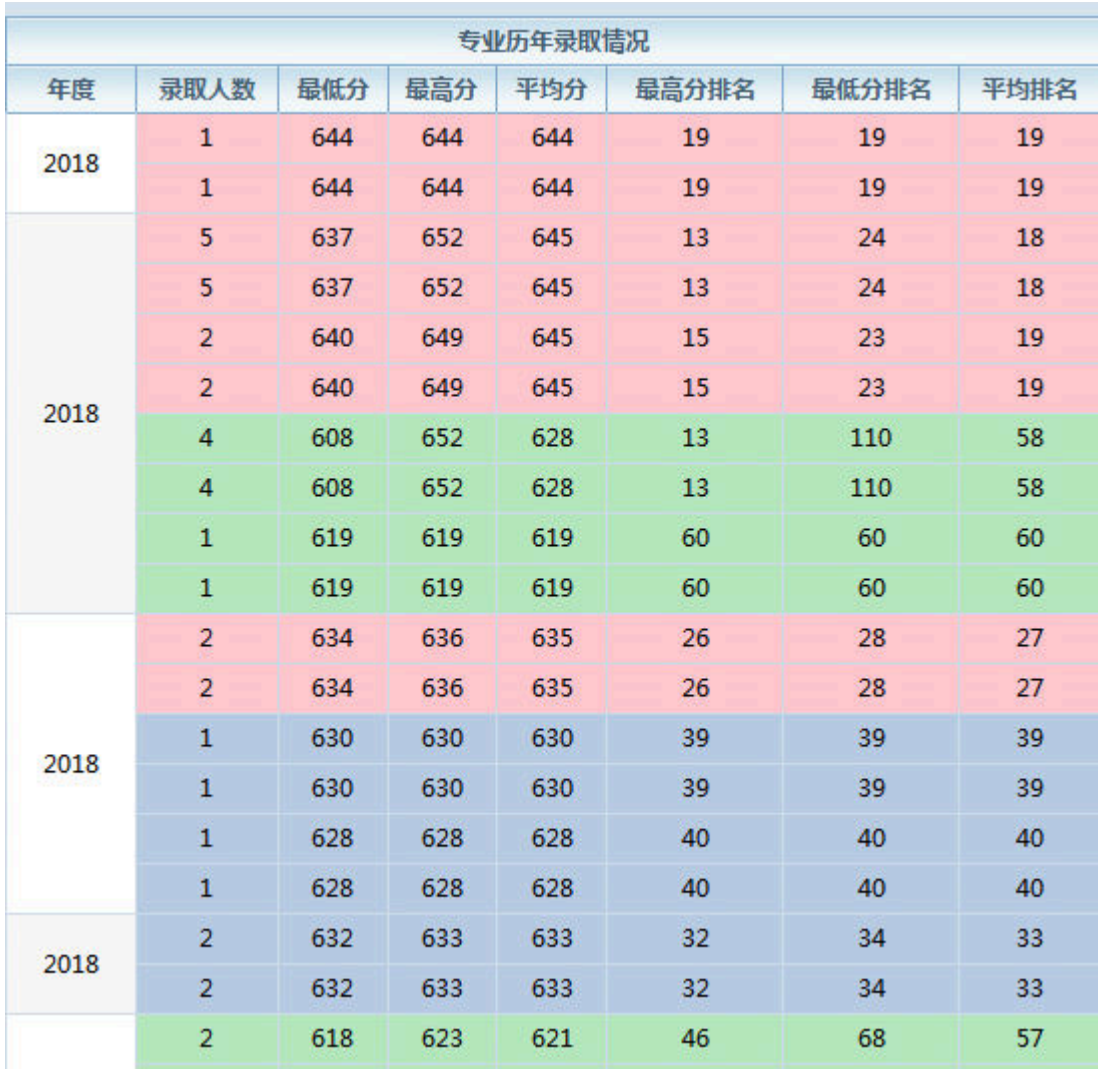

图-9

考生可以依次选择不同的志愿填报类型,查看所有可填 报志愿类型中系统提供的参考院校专业,最终形成自己的志 愿填报组合。

注意:

1、本系统的历年数据统计范围只包含 2018 年(含)之 后平行志愿批次内有招生结果的数据。这就意味着没有招生 计划或有计划但没有招到考生的专业不在查询范围内,因此 无法查询到当年新增院校及专业。

2、梯度志愿批次的结果不在本功能的查询范围内。

3、如果某一查询类型中,查询到的专业数量很少或空, 请选择其他查询类型。例如排名在 3000 名以后的,在部委 院校类中就很难查到结果(因为部委院校的招生计划相对较 少),并不是志愿填报助手功能存在问题。

4、院校、专业排名中包含特殊计划录取考生(例如国 家专项计划),这会让考生误以为数据出现问题,例如前面 介绍的清华大学居然录取的最低名次是 110 名,这是国家专 项计划录取的相同专业的考生也在统计范围内(国家专项计 划所在批次是平行志愿)。

5、填报志愿一定要量力而行,你的排名决定了去向, 请考生填报符合考生本人位次的志愿。